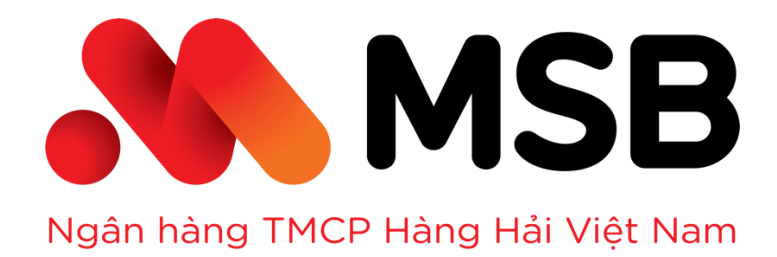

# HƯỚNG DẦN SỬ DỤNG HỆ THỐNG HÓA ĐƠN ĐIỆN TỬ

LẦN BAN HÀNH: 01 – HÀ NỘI 2019

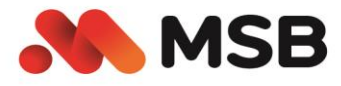

# **MUC LUC**

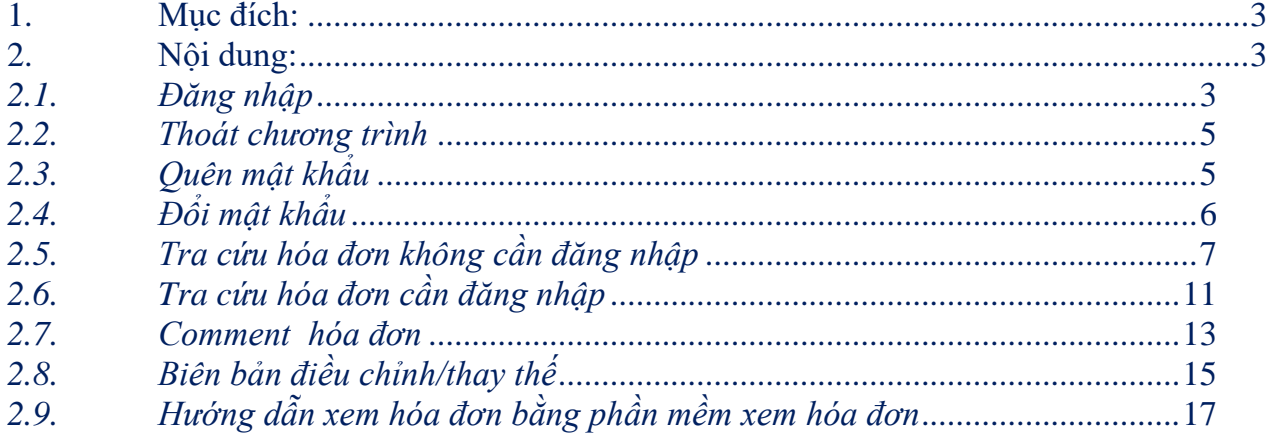

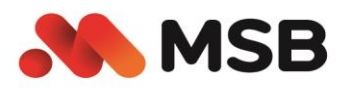

### <span id="page-2-0"></span>**1. Mục đích:**

Tài liệu này hỗ trợ khách hàng sử dụng Hệ thống Hóa đơn điện tử của MSB

### <span id="page-2-1"></span>**2. Nội dung:**

Hướng dẫn chi tiết thao tác sử dụng hệ thống như sau:

### <span id="page-2-2"></span>*2.1. Đăng nhập*

Khách hàng được MSB tạo và cấp phát tài khoản đăng nhập, thông tin tài khoản và mật khẩu được gửi bằng email đến email khách hàng đã đăng ký với MSB.

*Bước* 1**:** Mở trình duyệt gõ địa chỉ < https://einvoice.msb.com.vn/>

*Bước 2:* Nhấn chọn menu Đăng nhập

Màn hình đăng nhập hệ thống sẽ xuất hiện

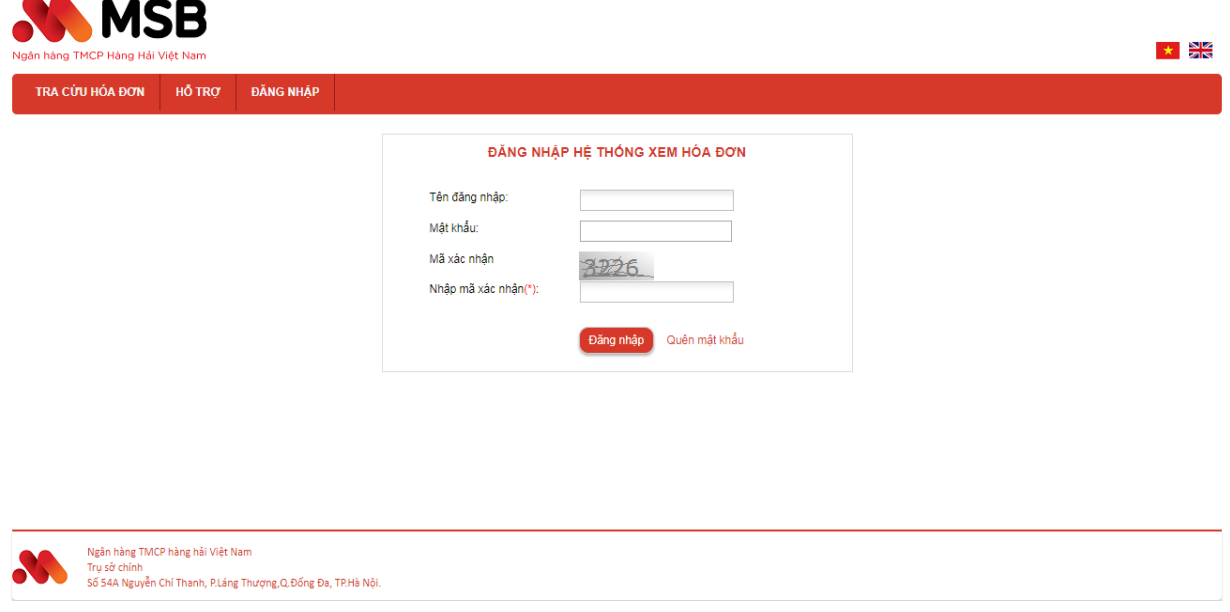

### **Màn hình Đăng nhập hệ thống**

- *Bước 3***:** Nhập các thông tin *Tên đăng nhập* và *Mật khẩu, mã xác thực* vào các textbox tương ứng.
- *Bước 4***:** Nhấn chọn **Đăng nhập**
	- oKiểm tra username/password của NSD. Mỗi khi bắt đầu vào hệ thống NSD bắt buộc phải qua bước kiểm tra này. Ngoài ra khi NSD không thao tác hệ thống trong một thời gian nhất định, hệ thống tự động thoát khỏi phiên làm việc hiện tại và yêu cầu NSD đăng nhập lại.

oNếu User/ Password đúng thì người sử dụng sẽ đăng nhập thành công vào hệ thống. Sau khi đăng nhập thành công thanh menu: sẽ hiển thị danh sách các chức năng của hệ thống, được phần chia theo các đề mục:

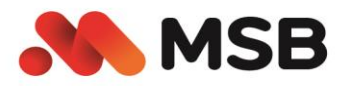

- Tra cứu hóa đơn
- Hóa đơn
- Hỗ trợ
	- o Phần mềm xem hóa đơn
	- o Phần mềm hỗ trợ
- Đổi mật khẩu

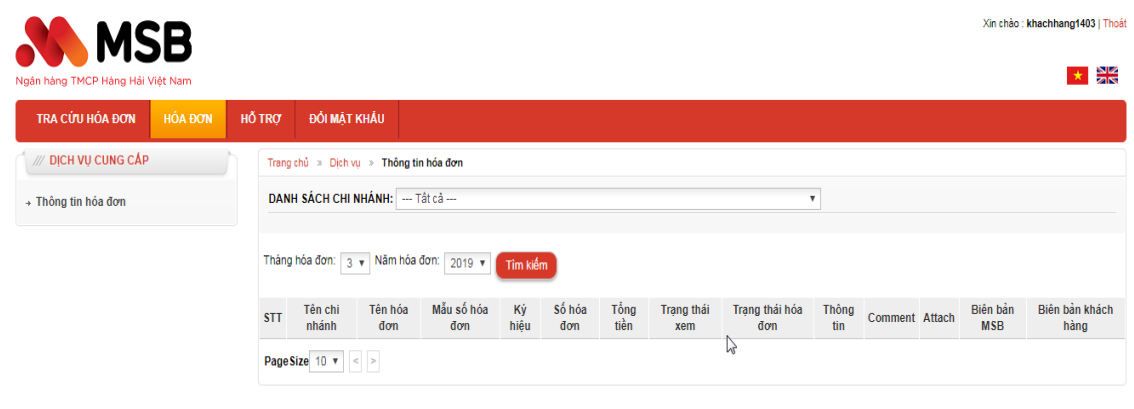

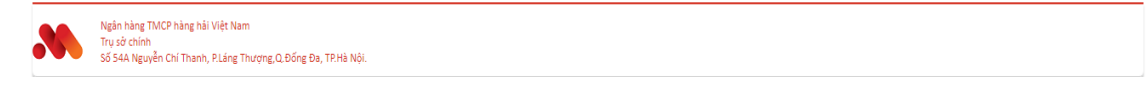

### **Màn hình đăng nhập thành công**

oNếu User/ Password không đúng thì hệ thống sẽ hiện thị thông báo lỗi

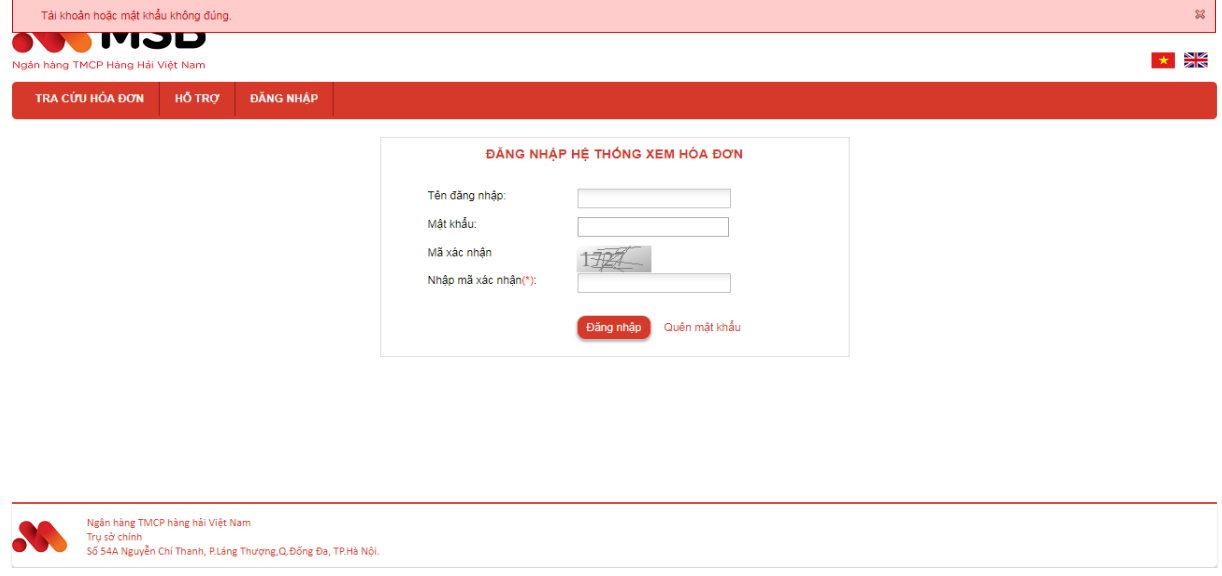

### **Màn hình thông báo nhập sai Tên đăng nhập hoặc Mật khẩu**

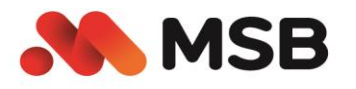

### <span id="page-4-0"></span>*2.2. Thoát chương trình*

Để thoát ra đúng cách, người sử dụng thực hiện click vào nút "Thoát".

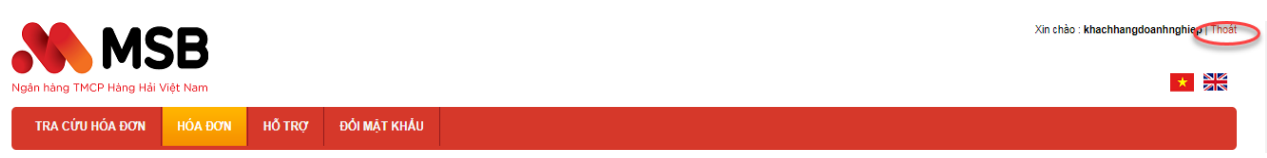

Chương trình sẽ thực hiện đăng xuất khỏi hệ thống cho người dùng và quay về màn hình đăng nhập.

### <span id="page-4-1"></span>*2.3. Quên mật khẩu*

Sử dụng trong trường hợp người dùng đã được cấp tài khoản nhưng quên mật khẩu.

 *Bước* **1:** Trên trang đăng nhập nhấn quên mật khẩu để mở màn hình Nhập thông tin lấy lại mật khẩu

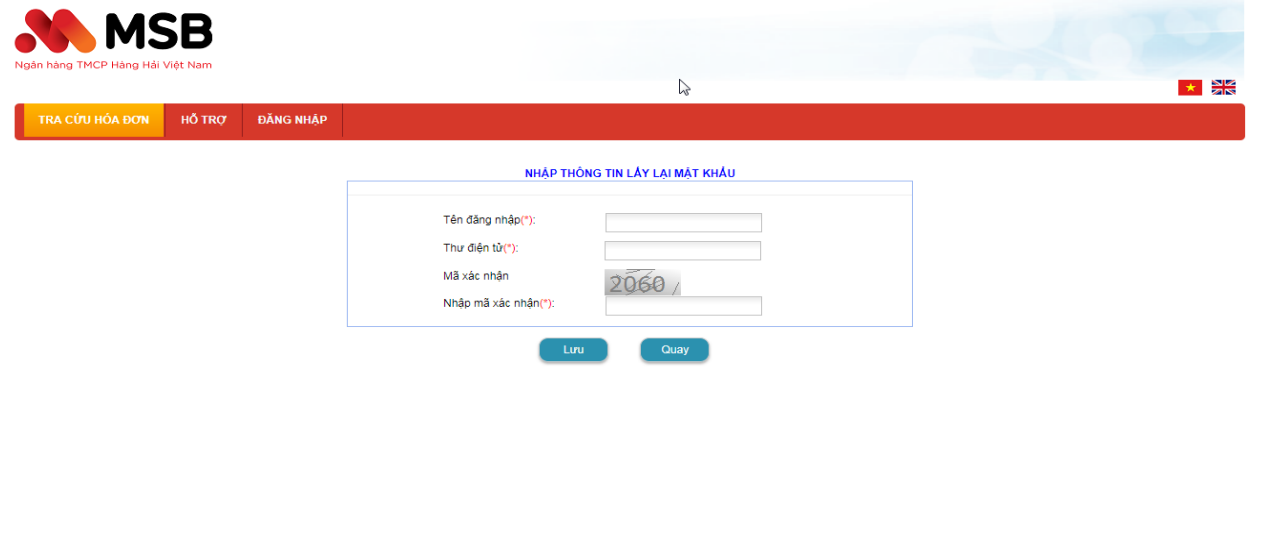

- *Bước* **2:** Người dùng nhập thông tin
	- oTên đăng nhập: Nhập đúng tên đăng nhập
	- oThư điện tử: Nhập đúng thư điện tử đã sử dụng để tạo tài khoản
	- oNhập mã xác nhận đúng
- *Bước 3:* Nhấn Lưu
- *Bước 4:* Hệ thống kiểm tra dữ liệu người dùng nhập vào
	- oNếu dữ liệu đã nhập đúng trả về thông báo đổi mật khẩu thành công và gửi về email khách hàng thông tin mật khẩu mới. Người dùng đăng nhập thành công với mật khẩu mới.

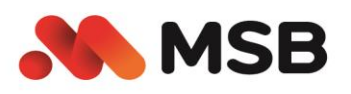

oNếu dữ liệu sai thì trả về thông báo lỗi cụ thể.

### <span id="page-5-0"></span>*2.4. Đổi mật khẩu*

Sử dụng trong trường hợp người dùng đã đăng nhập muốn thay đổi mật khẩu đăng nhập.

 *Bước* **1:** Người dùng đăng nhập thành công vào portal và nhấn đổi mật khẩu để mở màn hình thay đổi mật khẩu

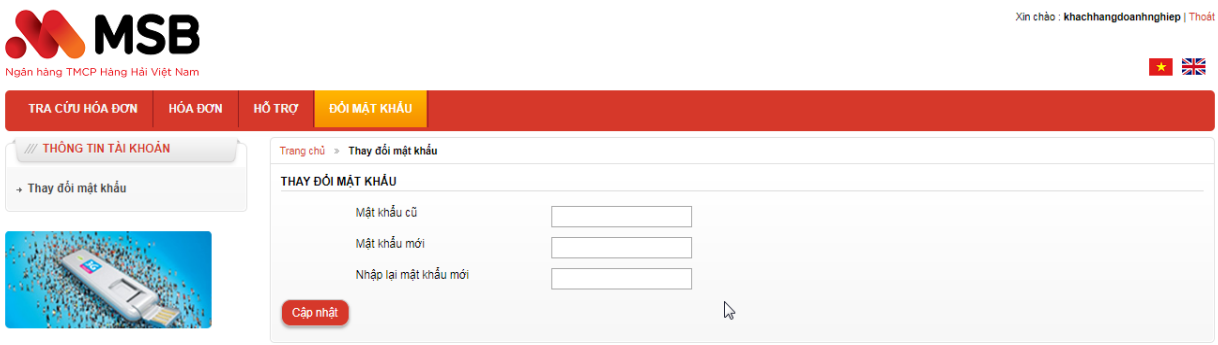

- *Bước* **2:** Người dùng nhập thông tin
	- oNhập mật khẩu cũ đúng
	- oNhập mật khẩu mới và nhập lại mật khẩu mới trùng nhau đúng: gồm ít nhất 8 kí tự bao gồm cả chữ hoa, chữ thường, số và ký tự đặc biệt
- *Bước 3:* Nhấn Cập nhật
- *Bước 4:* Hệ thống kiểm tra dữ liệu người dùng nhập vào
	- oNếu dữ liệu đã nhập đúng trả về thông báo đổi mật khẩu thành công Người dùng đăng nhập thành công với mật khẩu mới.
	- oNếu dữ liệu sai thì trả về thông báo lỗi cụ thể.

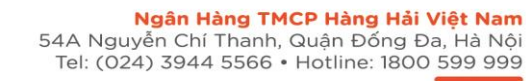

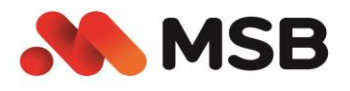

### <span id="page-6-0"></span>*2.5. Tra cứu hóa đơn không cần đăng nhập*

Sử dụng để người dùng thực hiện tra cứu hóa đơn theo thông tin hóa đơn. Người dùng đã đăng nhập hay chưa đăng nhập đều thực hiện được chức năng.

 *Bước* **1:** Người dùng chọn Tra cứu hóa đơn để mở màn hình Tra cứu hóa đơn theo thông tin hóa đơn

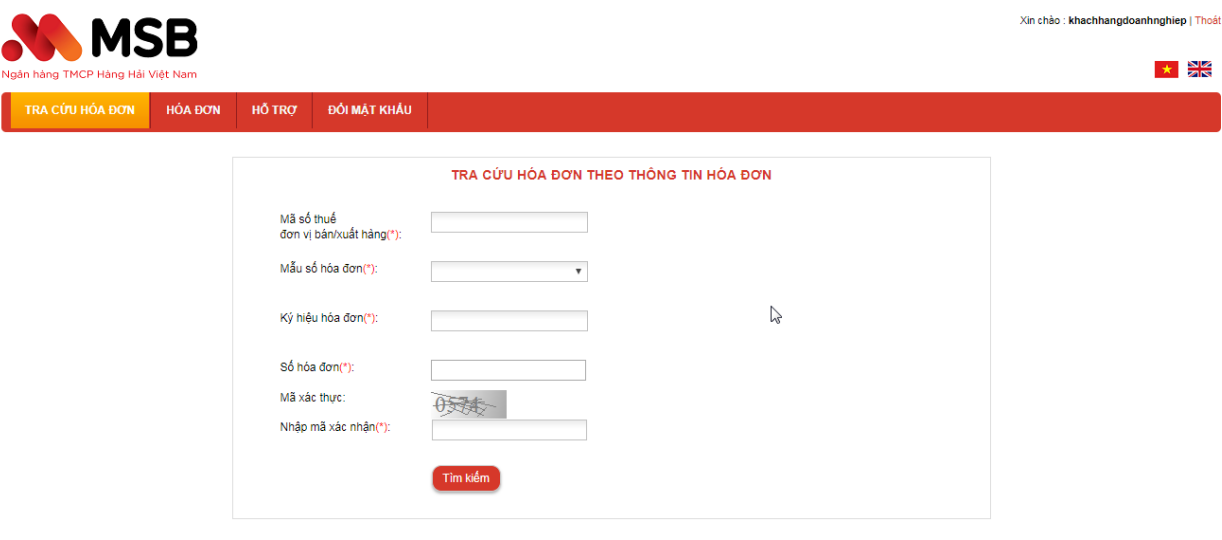

### **Màn hình tra cứu hóa đơn theo thông tin hóa đơn**

- *Bước* **2:** Người dùng nhập thông tin đầy đủ
	- oMã số thuế đơn vị bán/xuất hành: Nhập đúng mã số thuế đơn vị phát hành hóa đơn cần tra cứu
	- oHệ thống sẽ hiển thị mẫu số hóa đơn theo mã số thuế đã nhập, Người dùng chọn mẫu số hóa đơn cần tra cứu

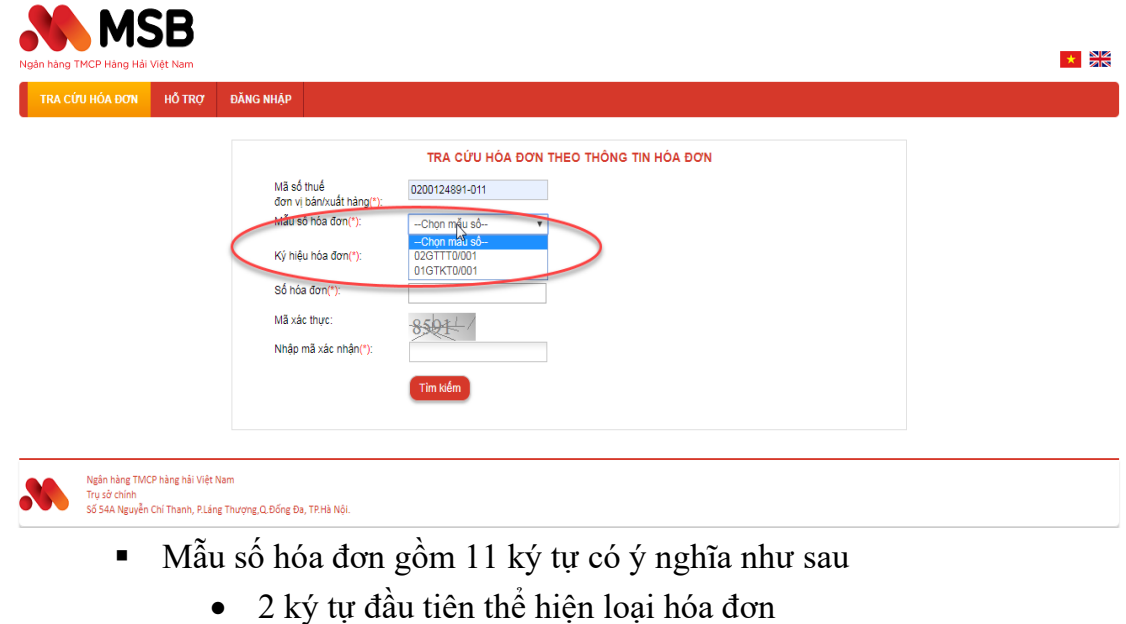

• 4 ký tư tiếp theo thể hiện tên hóa đơn

*Tài liệu này là tài sản của MSB, chỉ được phép lưu hành nội bộ và cung cấp ra bên ngoài theo quy định của MSB và Pháp luật* | **7**

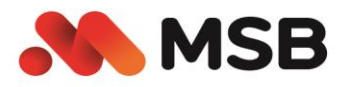

- 1 ký tự tiếp theo thể hiện liên hóa đơn
- 1 ký tự / là để phân biệt liên với số thứ tự của mẫu
- 3 ký tự tiếp theo là số thứ tự của mẫu trong 1 loại hóa đơn

Ví dụ: 01GTKT0/001 thì 01 là thể hiện loại hóa đơn giá trị gia tăng, GTKT là hóa đơn giá trị gia tăng, 0 thể hiện hóa đơn không liên, 001 là thể hiện mẫu thứ nhất của hóa đơn giá trị gia tăng 0 liên.

oNhập đúng ký hiệu hóa đơn cần tra cứu

- Ký hiệu hóa đơn có 6 ký tư đối với hóa đơn của các tổ chức cá nhân tự in và đặt in. 6 ký tự có ý nghĩa như sau:
	- 2 ký tự đầu là 2 chữ cái trong 20 chữ cái in hoa của bảng chữ cái tiếng Việt dùng để phân biệt bao gồm:

A,B,C,D,E,G,H,K,L,M,N,P,Q,R,S,T,U,V,X,Y

- 3 ký tự cuối thể hiện năm tạo hóa đơn và hình thức hóa đơn. Các hình thức hóa đơn bao gồm:
	- o E: hóa đơn điện tử
	- o T: Hóa đơn tự in
	- o P: Hóa đơn đặt in
- Giữa 2 phần được ngăn cách bằng dấu /

Ví dụ: AA/19E ( AA: là ký hiệu hóa đơn, 19 là năm tạo hóa đơn 2019, E là hình thức hóa đơn điện tử)

- oNhập đúng số hóa đơn cần tra cứu: Là dãy số tự nhiên gồm 7 chữ số
- oNhập đúng mã xác nhận

oNhấn tìm kiếm

 Hệ thống sẽ trả về kết quả hóa đơn theo đúng tiêu chí tìm kiếm, nếu không có kết quả trả về thông báo không tìm thấy hóa đơn

Xin chảo : khachhang1403 | Thoát

 $\star$   $\frac{N}{2N}$ 

**Ngân Hàng TMCP Hàng Hải Việt Nam**<br>54A Nguyễn Chí Thanh, Quận Đống Đa, Hà Nội<br>Tel: (024) 3944 5566 • Hotline: 1800 <mark>599 999</mark>

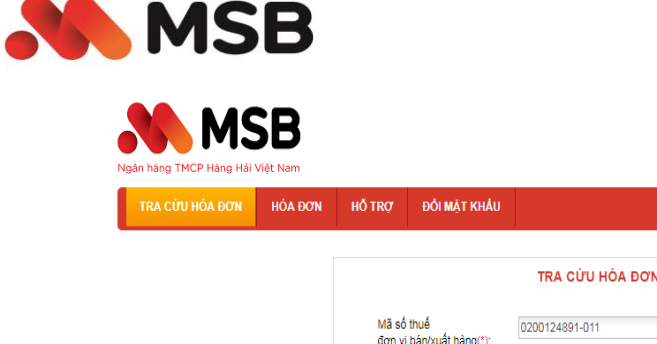

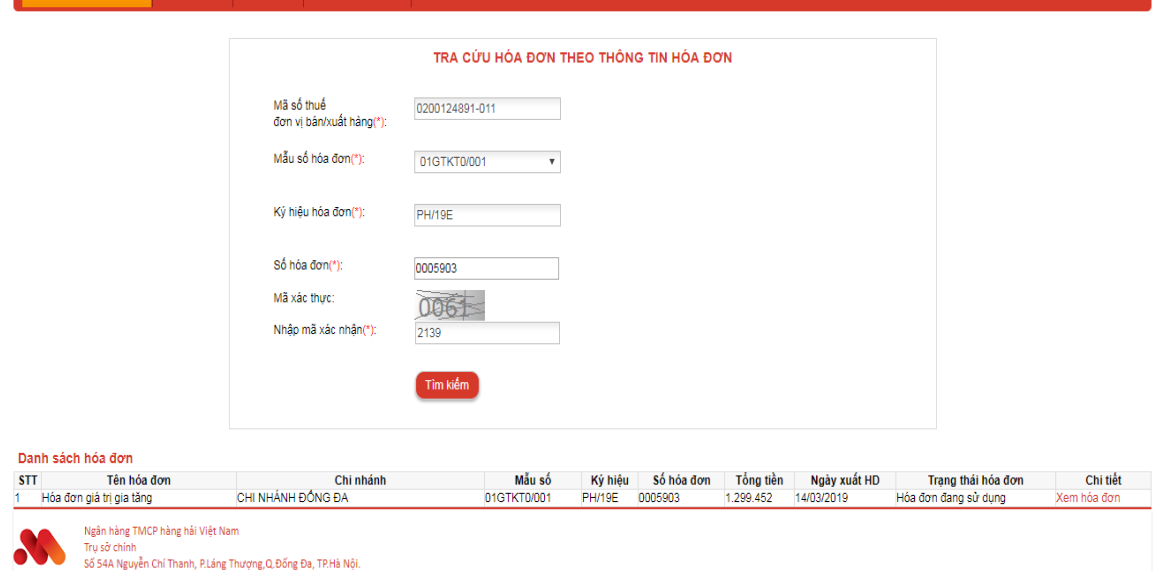

*Bước* **4:** Người dùng nhấn xem hóa đơn để màn hình xem chi tiết hóa đơn

54A Nguyễn Chí Thanh, Quận Đồng Đa, Hà Nội<br>Tel: (024) 3944 5566 • Hotline: 1800 599 999

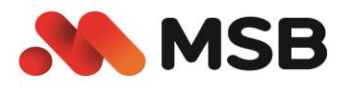

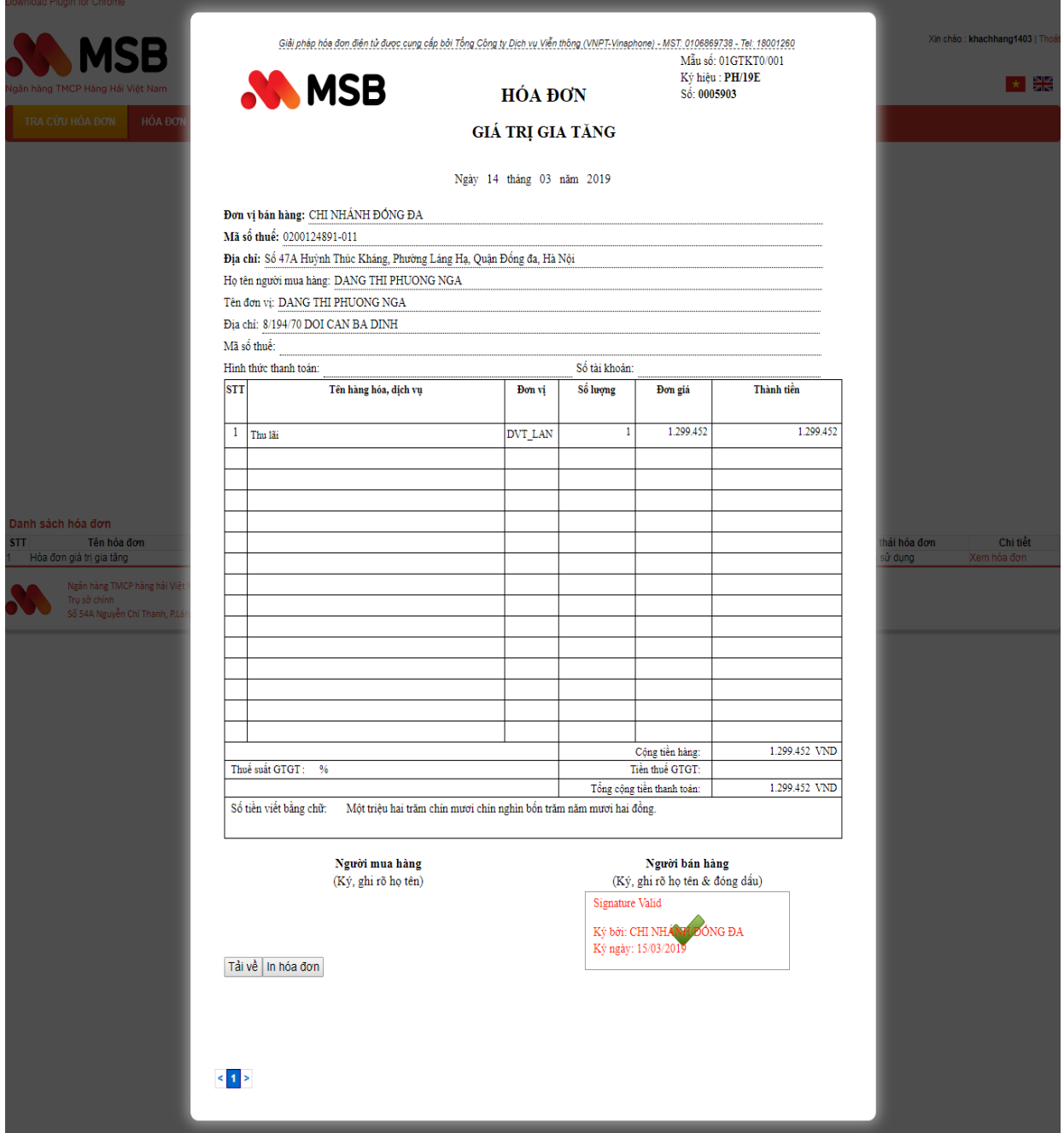

### **Màn hình xem chi tiết hóa đơn**

- *Bước* **4:** Người dùng nhấn tải hóa đơn để tải hóa đơn đuôi.inv về máy. Để mở file đuôi inv người dùng thực hiện tải công cụ từ menu hỗ trợ -> phần mềm xem hóa đơn.
- *Bước 5:* Người dùng thực hiện nhấn nút in hóa đơn để thực hiện in hóa đơn.

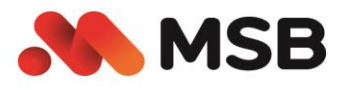

### <span id="page-10-0"></span>*2.6. Tra cứu hóa đơn cần đăng nhập*

Sử dụng để người dùng đăng nhập thực hiện tra cứu hóa đơn trong vòng 1 năm của mình.

 *Bước* **1:** Người dùng thực hiện đăng nhập thành công và truy cập menu Hóa đơn hệ thống sẽ hiển thị màn hình thông tin hóa đơn

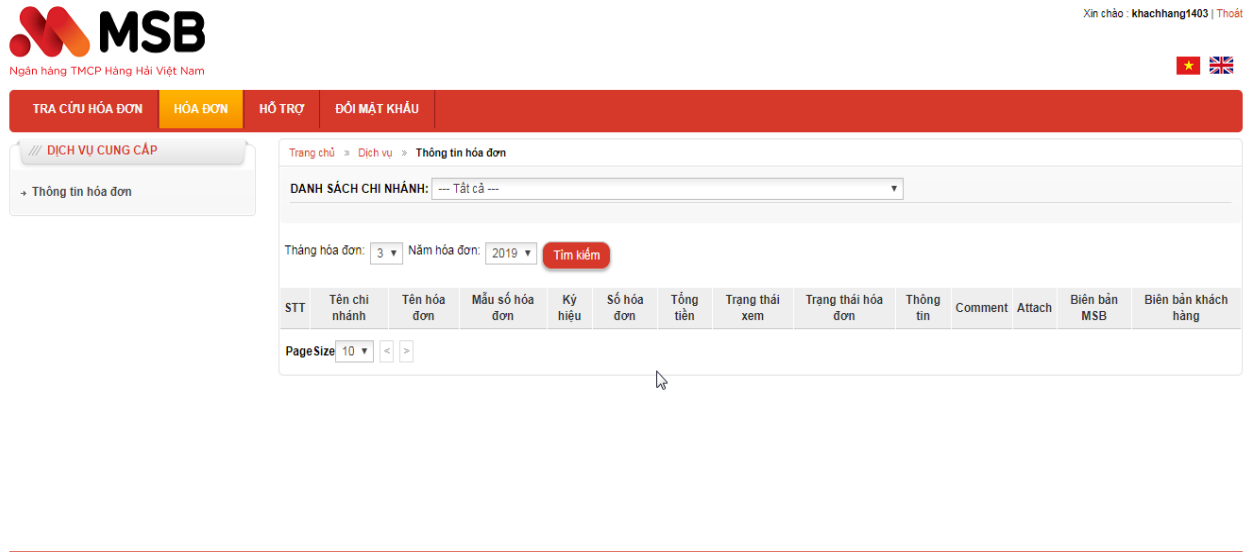

### **Màn hình thông tin hóa đơn**

- *Bước* **2:** Người dùng chọn tiêu chí
	- oChọn chi nhánh phát hành hóa đơn
	- oChọn tháng năm phát hành hóa đơn
	- oNhấn tìm kiếm

Ngân hàng TMCP hàng hải Việt Nam

n ụ so chinh<br>Số 54A Nguyễn Chí Thanh, P.Láng Thượng, Q.Đống Đa, TP.Hà Nội.

Tru sở chín

Hệ thống sẽ trả về danh sách hóa đơn kết quả

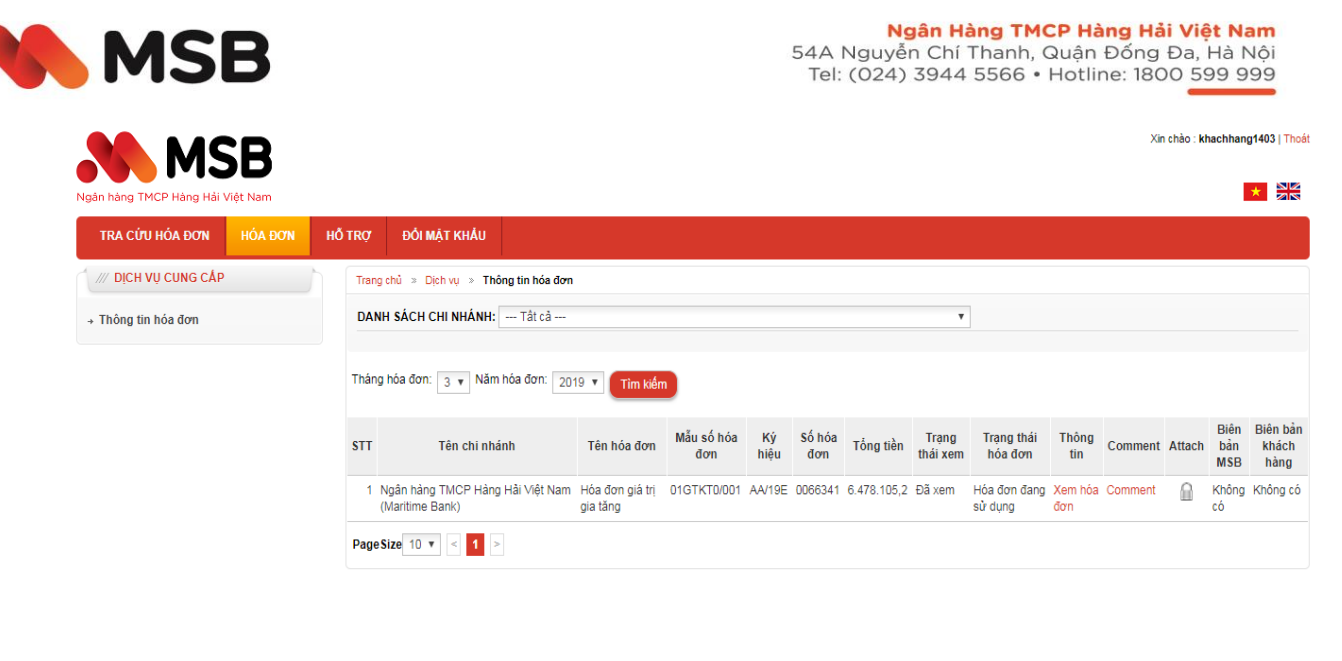

Ngân hàng TMCP hàng hải Việt Nam<br>Trụ sở chính<br>Số 54A Nguyễn Chí Thanh, P.Láng Thượng,Q.Đống Đa, TP.Hà Nội. *Bước* **3:** Người dùng chọn xem hóa đơn để mở màn hình xem chi tiết hóa đơn

54A Nguyễn Chí Thanh, Quận Đổng Đa, Hà Nội<br>Tel: (024) 3944 5566 • Hotline: 1800 599 999

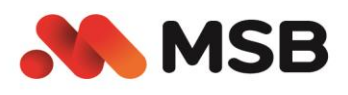

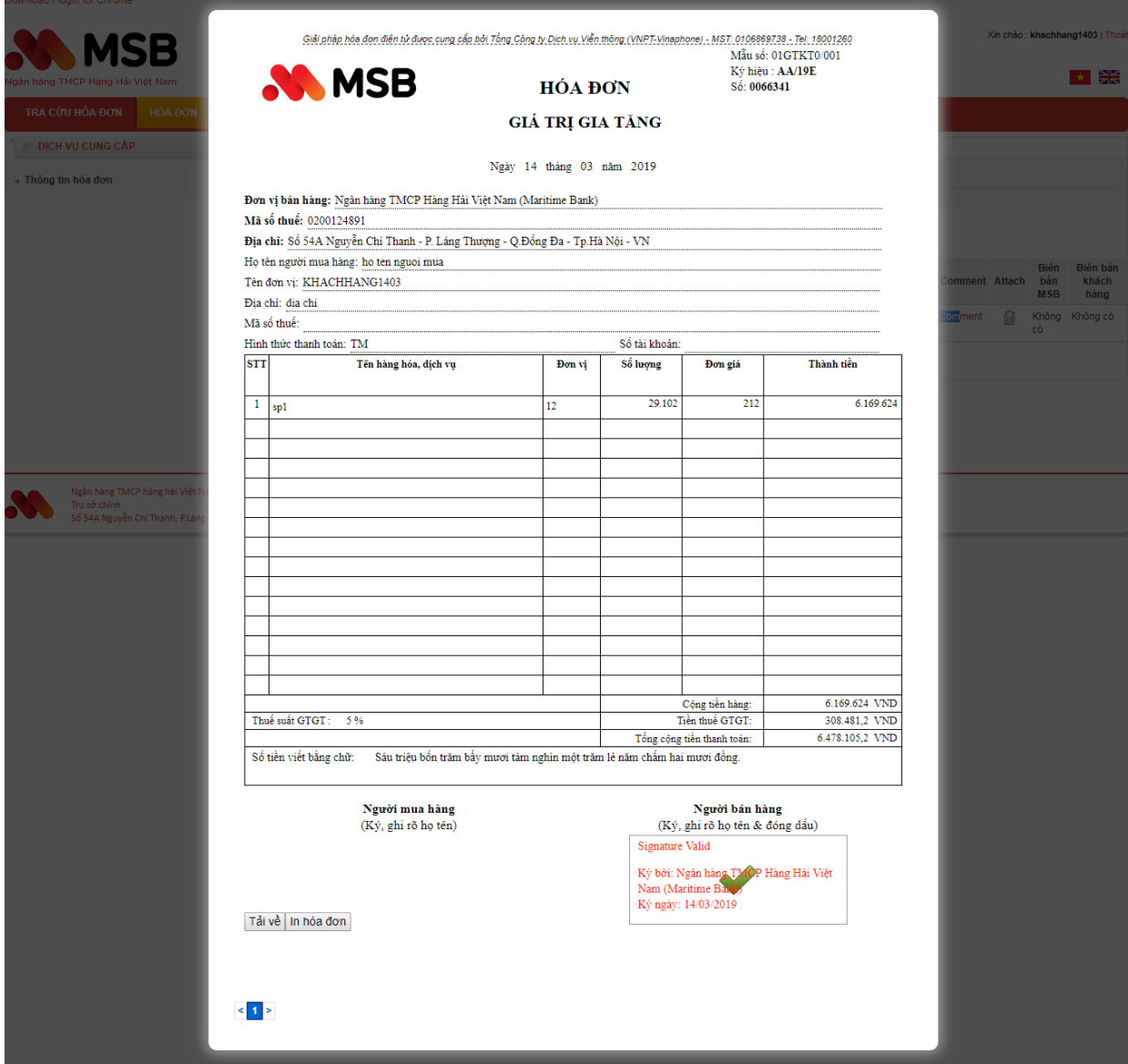

### **Màn hình xem chi tiết hóa đơn**

- *Bước* **4:** Người dùng nhấn tải hóa đơn để tải hóa đơn đuôi.inv về máy. Để mở file đuôi inv người dùng thực hiện tải công cụ từ menu hỗ trợ -> phầ n mềm xem hóa đơn. (xem hướng dẫn cụ thể ở phần hướng dẫn xem hóa đơn bằng phần mềm xem hóa đơn)
- *Bước 5:* Người dùng thực hiện nhấn nút in hóa đơn để thực hiện in hóa đơn.

### <span id="page-12-0"></span>*2.7. Comment hóa đơn*

NSD đã đăng nhập hệ thống

*Bước 1:* Trên danh sách hóa đơn chọn comment để thực hiện comment hóa đơn.

54A Nguyễn Chí Thanh, Quận Đồng Đa, Hà Nội<br>Tel: (024) 3944 5566 • Hotline: 1800 599 999

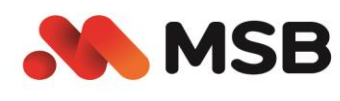

**NAMSB** 

Xin chảo : khachhang1403 | Thoát

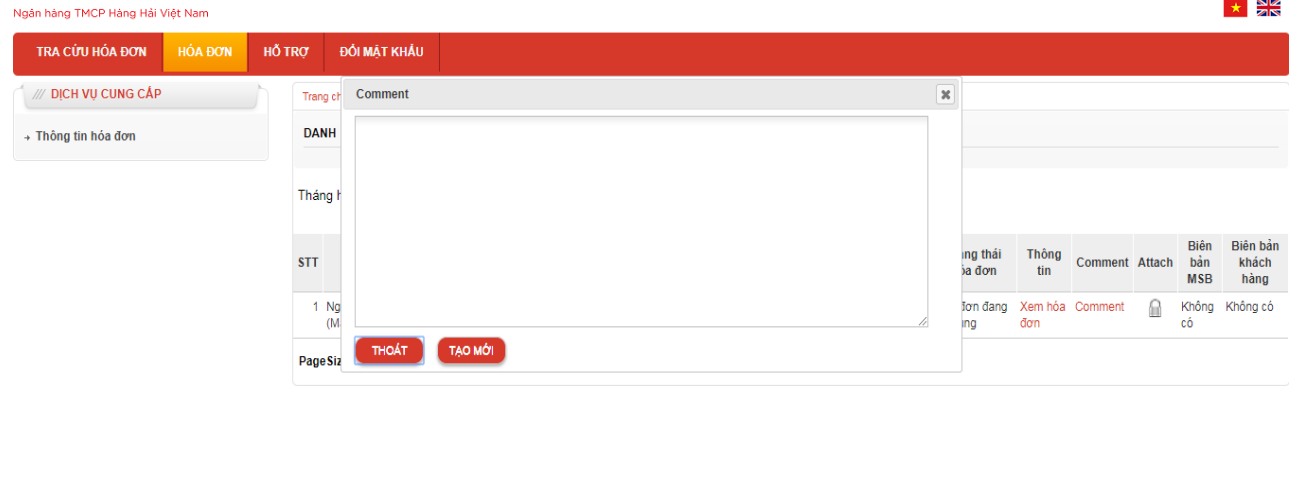

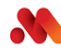

- Ngân hàng TMCP hàng hải Việt Nam ngan nang nuce nang nar việt ivam<br>Trụ sở chính<br>Số 54A Nguyễn Chí Thanh, P.Láng Thượng,Q.Đống Đa, TP.Hà Nội
- *Bước 2:* Khách hàng nhập nội dung comment và nhấn tạo mới để thực hiện gửi nội dung comment đến các tài khoản được gán quyền là tài khoản nhận comment hóa đơn trong đơn vị phát hành hóa đơn. Nội dung comment sẽ được lưu lại khi người dùng truy cập lại chức năng comment hóa đơn đó. NSD được phép comment hóa đơn nhiều lần.
- *Bước 3:* Nhấn quay lại để trở về màn hình danh sách hóa đơn.

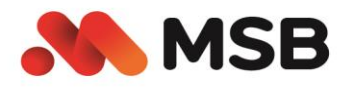

### <span id="page-14-0"></span>*2.8. Biên bản điều chỉnh/thay thế*

 *Bước 1: Trong trường hợp hóa đơn cần thay thế, sửa đổi* khách hàng thực hiện tải biên bản giao dịch viên đã đính kèm trên cột Biên bản MSB

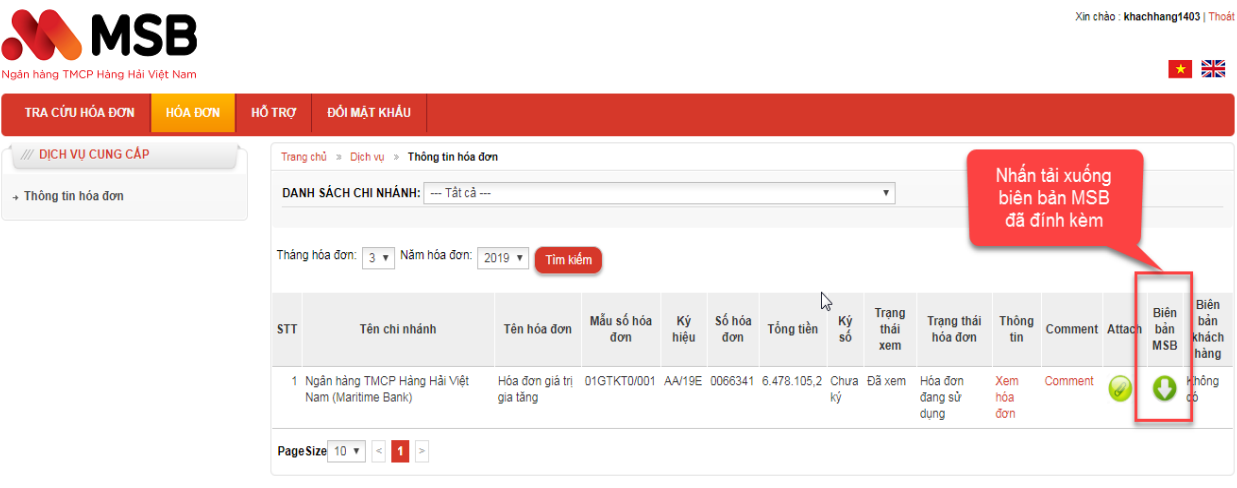

- *Bước2:* Khách hàng thực hiện đính kèm biên bản vào hóa đơn đã có biên bản đính kèm ở cột Biên bản MSB:
	- oNhấn Attach
	- oChương trình mở form thêm mới văn bản đính kèm

oThực hiện nhấn đính kèm file định dạng docx dung lượng không vượt quá

1MB: Là file biên bản MSB đã tải xuống và khách hàng thực hiện ký số bên ngoài

oNhấn Lưu lại

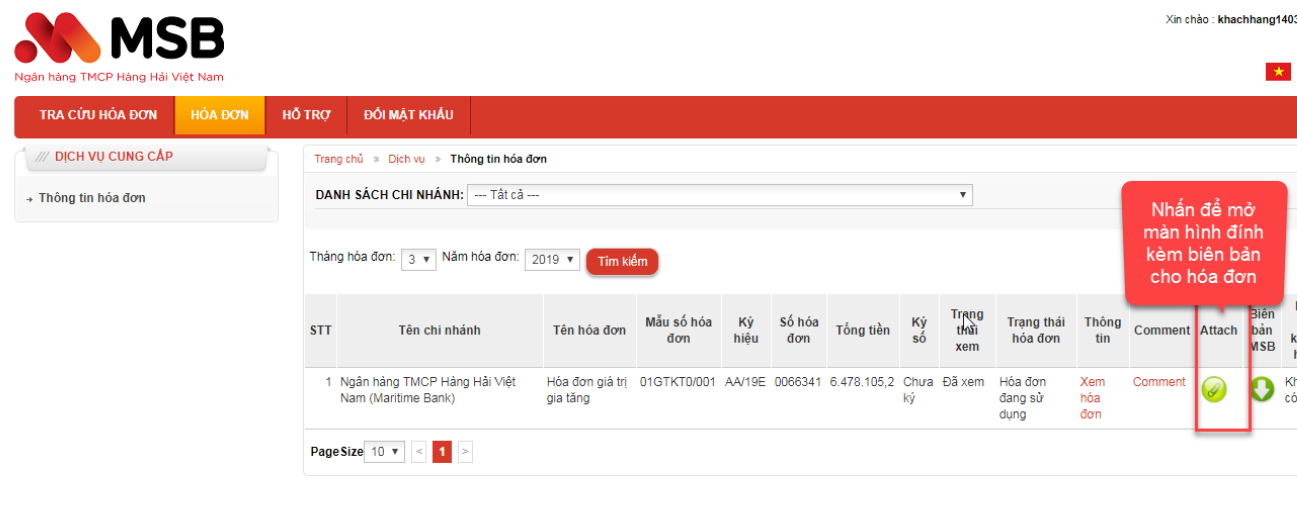

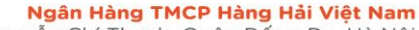

54A Nguyễn Chí Thanh, Quận Đồng Đa, Hà Nội<br>Tel: (024) 3944 5566 • Hotline: 1800 599 999

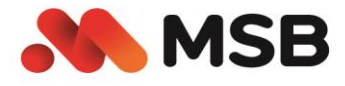

**MCD** 

Xin chảo : khachhang1403 | Thoát

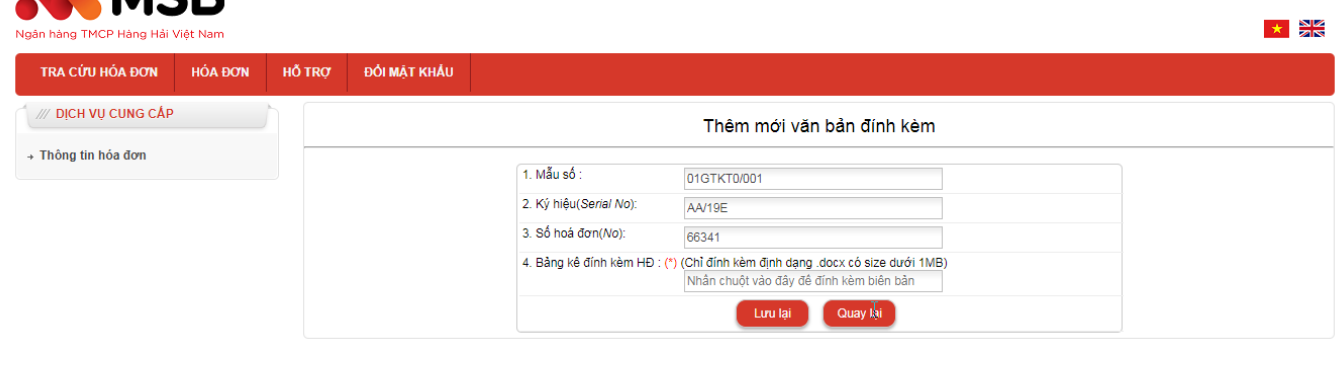

Ngân hàng TMCP hàng hải Việt Nam Trụ sở chính<br>Trụ sở chính<br>Số 54A Nguyễn Chí Thanh, P.Láng Thượng,Q.Đống Đa, TP.Hà Nội.

 *Bước 3:* Khách hàng có thể tải xuống biên bản đã đính kèm bằng cách nhấn vào cột tải xuống biên bản khách hàng

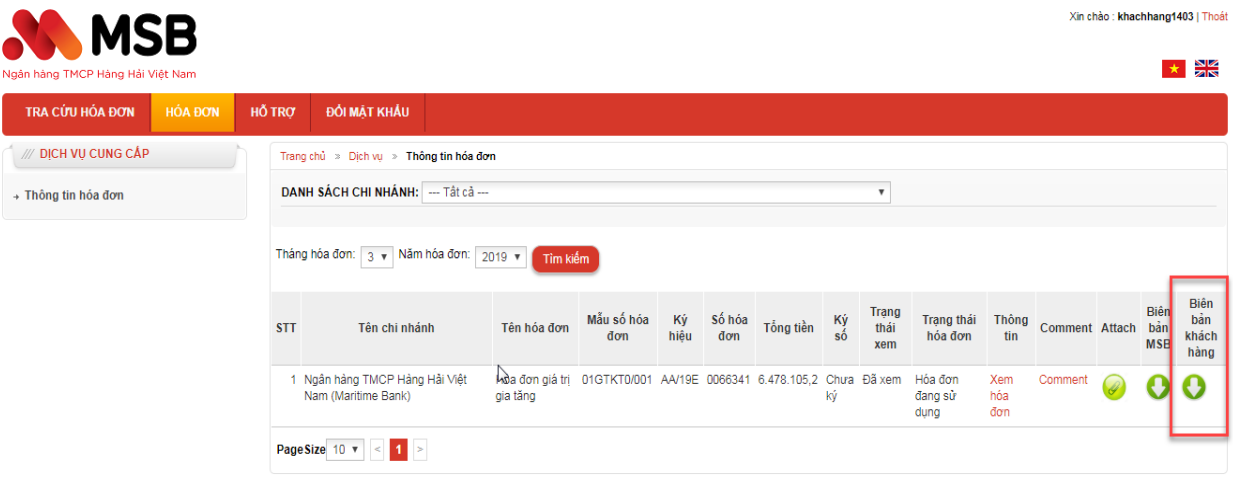

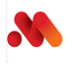

Ngân hàng TMCP hàng hải Việt Nam iver mong twick mong nam việc văm<br>Trụ sở chính<br>Số 54A Nguyễn Chí Thanh, P.Láng Thượng,Q.Đống Đa, TP.Hà Nội.

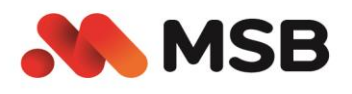

### <span id="page-16-0"></span>*2.9. Hướng dẫn xem hóa đơn bằng phần mềm xem hóa đơn*

 *Bước 1:* Di chuột vào menu hỗ trợ nhấn Phần mềm xem hóa đơn. Chương trình EinvoiceViewer sẽ được tải về máy

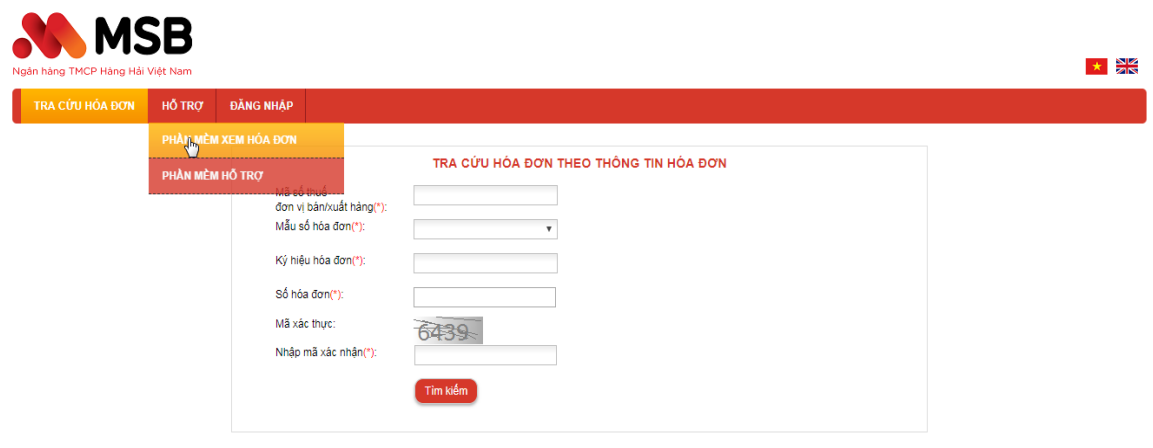

- *Bước 2:* Mở file exe vừa tải về máy và tiến hành cài đặt mặc định đến bước cuối cùng
- *Bước 3:* Sau khi cài đặt chương trình thành công mở chương trình đã cài đặt
- *Bước 4:* Nhấn File -> Open hoặc dùng phím tắt Ctrl + O

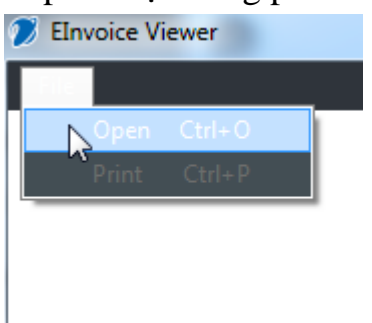

- *Bước 5:* Nhấn File -> Open hoặc dùng phím tắt Ctrl + O
- *Bước 6:* Chọn đến file hóa đơn đã tải về định dạng .inv và nhấn open
- *Bước 7:* Nếu có thông báo mẫu hóa đơn chưa có trên máy bạn có muốn download mẫu hóa đơn về không? Người dùng nhấn Yes

54A Nguyễn Chí Thanh, Quận Đồng Đa, Hà Nội<br>Tel: (024) 3944 5566 • Hotline: 1800 599 999

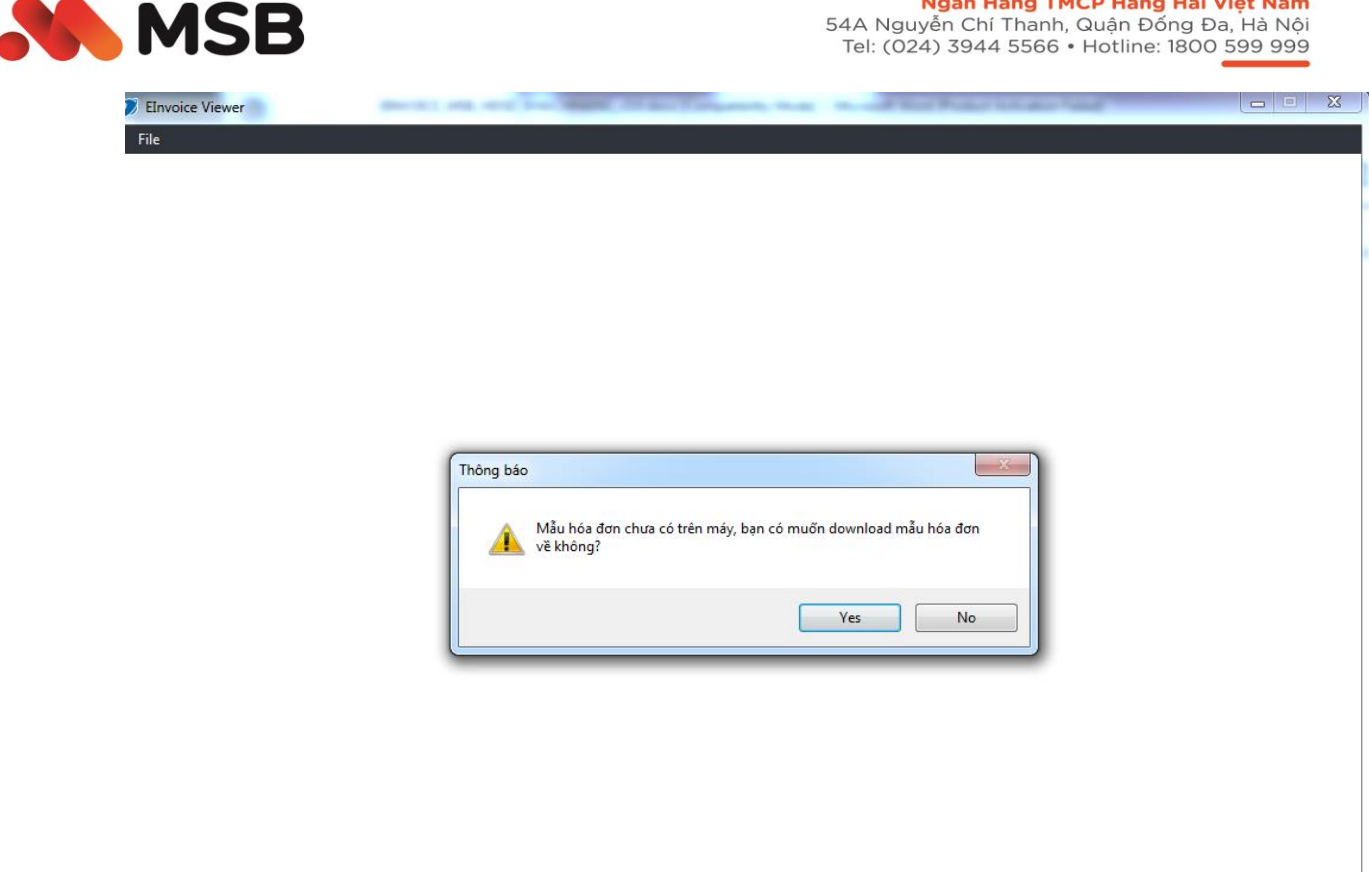

 *Bước 8:* Chương trình mở hóa đơn thành công. Hóa đơn đã ký phát hành có thông tin chữ ký số và dấu tích màu xanh thể hiện.

**Ngân Hàng TMCP Hàng Hải Việt Nam**<br>54A Nguyễn Chí Thanh, Quận Đống Đa, Hà Nội<br>Tel: (024) 3944 5566 • Hotline: 1800 599 999

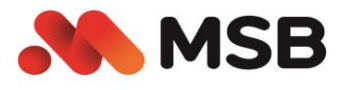

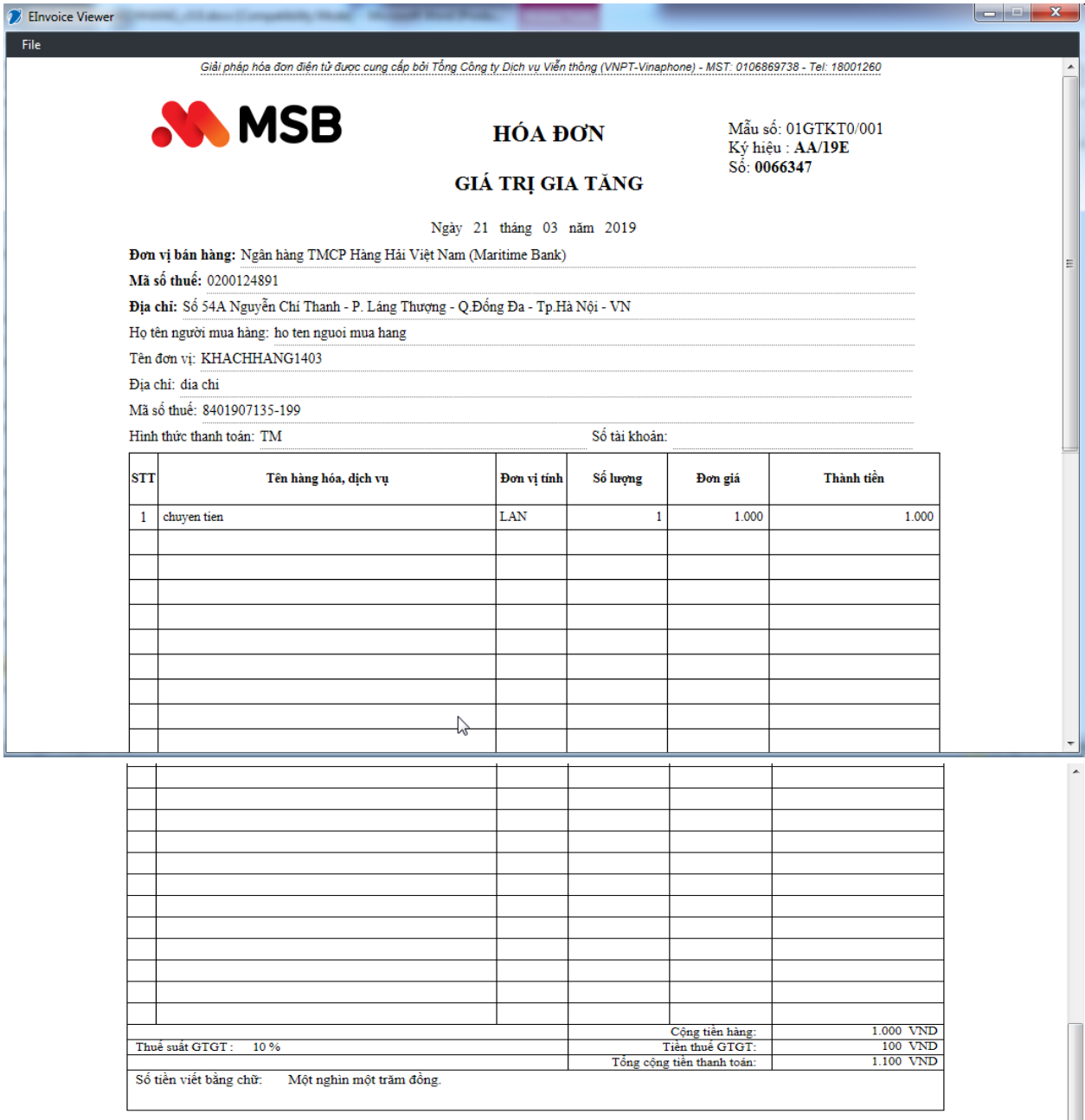

 $\displaystyle\mathop{\bf N\text{gw\"{o}i}}$ mua hàng (Ký, ghi rõ họ tên)

## $\label{eq:1} \begin{array}{c} \mathbf{Ng}\text{ with } \mathbf{b}\hat{\mathbf{a}}\mathbf{n} \text{ } \mathbf{h}\hat{\mathbf{a}}\mathbf{n} \\ \text{(Ký, ghi rõ ho tên &\text{dông dâu)} } \end{array}$

Signature Valid

 $\mathrm{K}\circ\mathrm{b}\sigma$ i: Ngân hàng TMCP Hàng Hải Việt Nam (Maritime Baha)<br> $\mathrm{K}\circ\mathrm{ng}$ ày: 21/03/2019